# M®BIVIS®R

# **Setting up an Android device for work**

Instructions for **Admins** registering an Android device with Android Enterprise using the **device owner QR code**

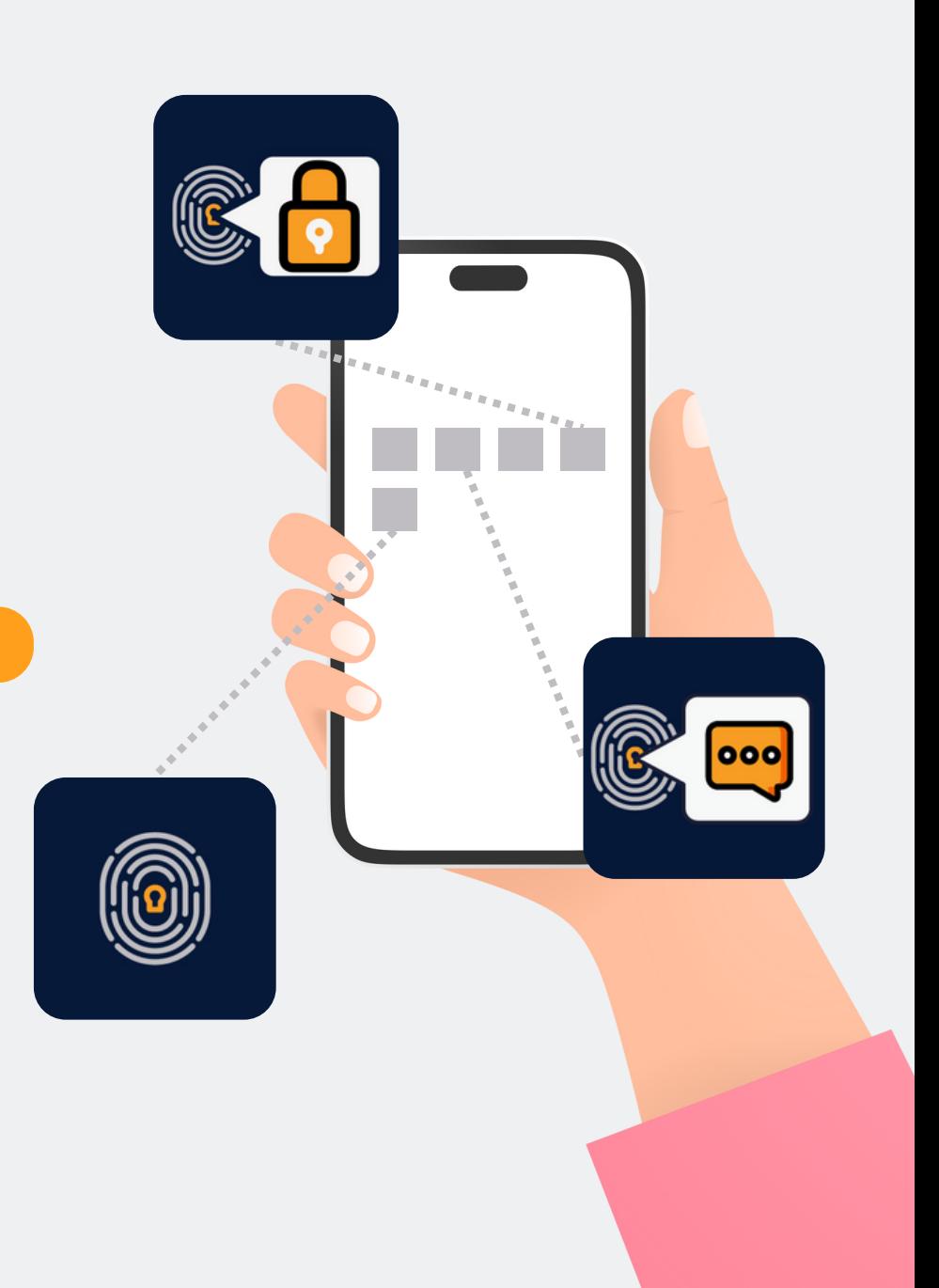

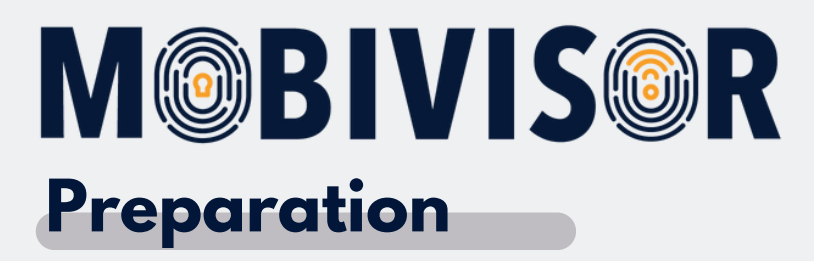

- Make sure that all devices are reset to the factory settings
- **•** Ensure a stable internet connection
- First follow the steps to create the DO-QR code in your MobiVisor domain
- $\bullet$  It is best to create the user list in advance.

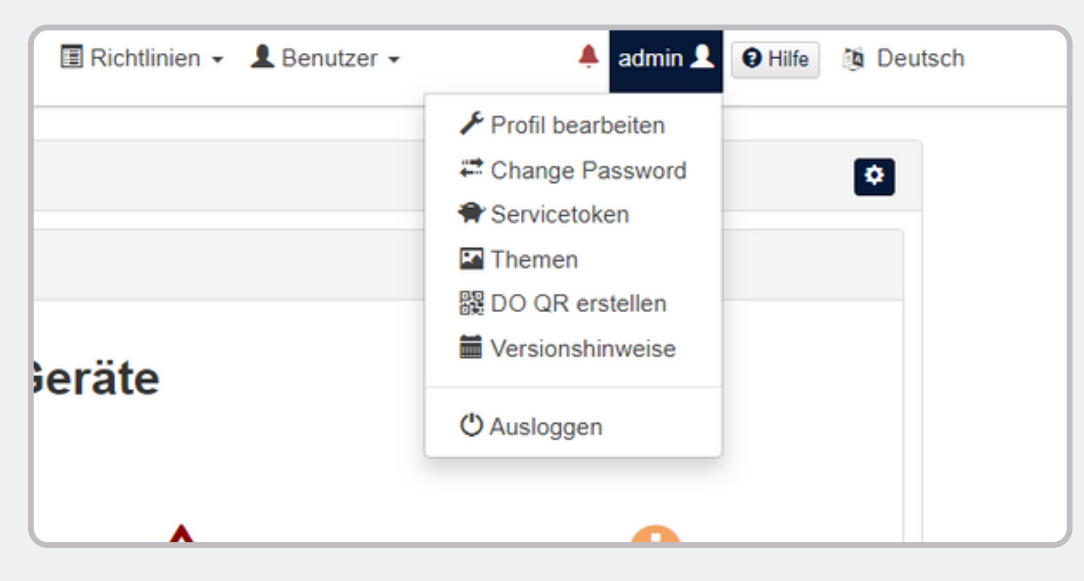

Create the device owner QR code in your personal MobiVisor domain. To do this, call up the menu under your user name and click **create DO QR.**

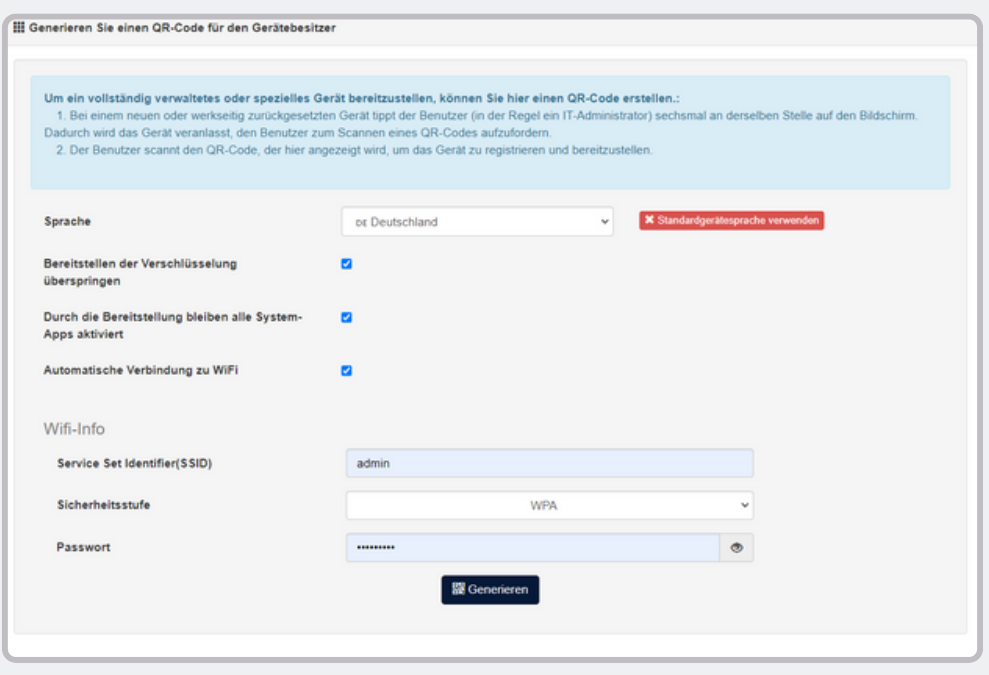

You can also configure the DO-QR code so that a specific Wi-Fi connection and language are preset directly.

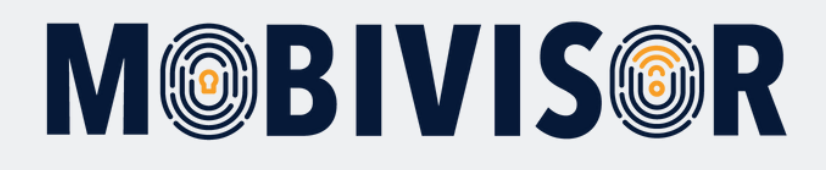

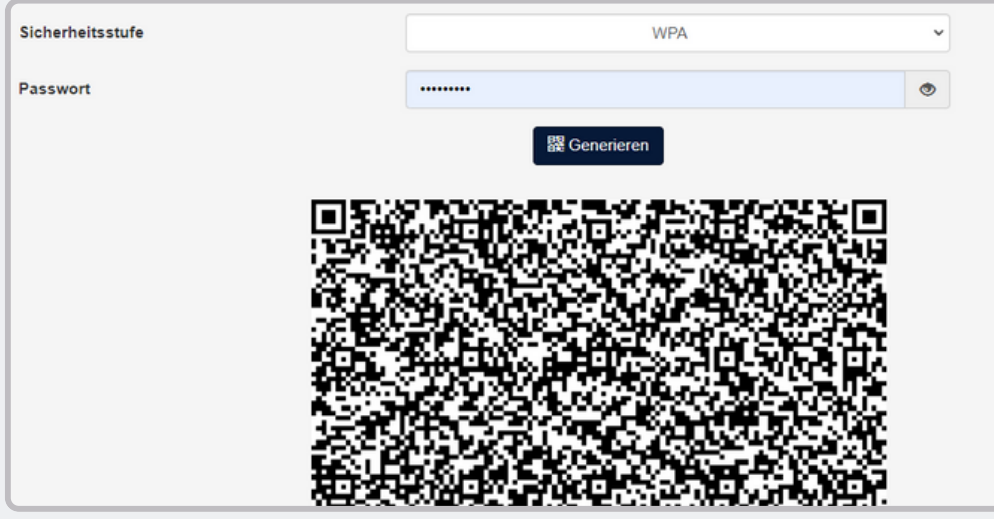

Now click on Generate. The device owner QR code appears.

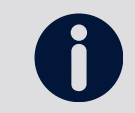

For easier handling, we recommend that you print out the QR code and have it ready for scanning.

Now follow the steps for registering the device on the following pages.

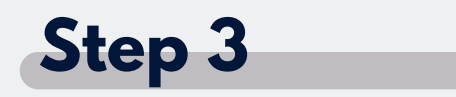

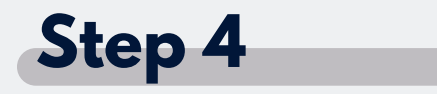

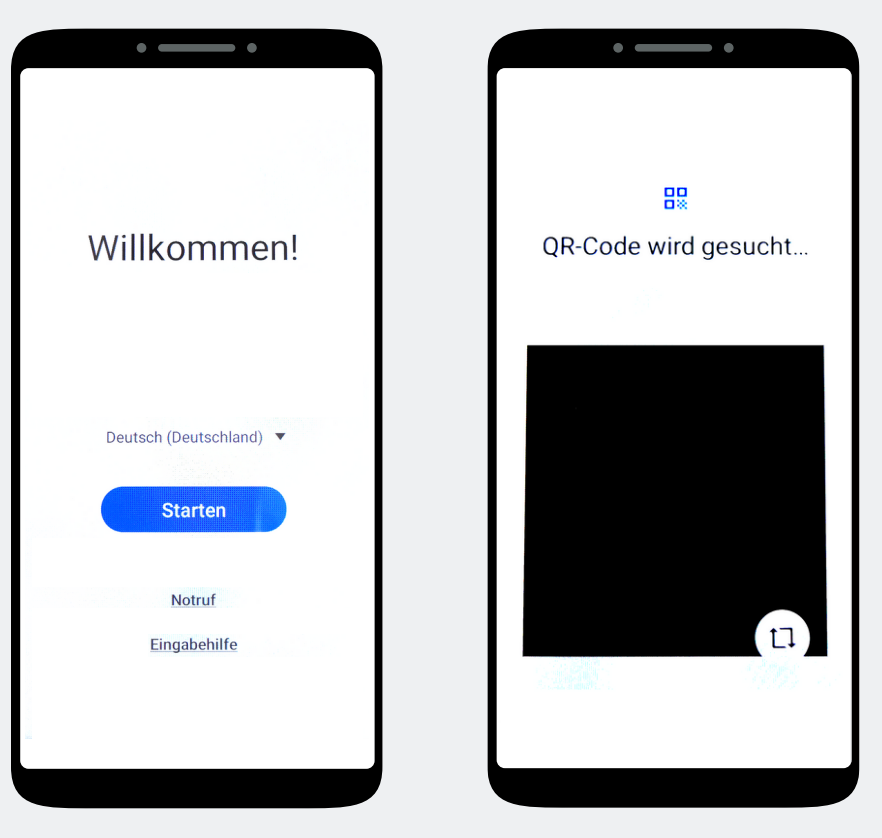

Tap the screen 7 times until a camera window opens.

Use the camera to scan the DO-QR code.

Start the device.

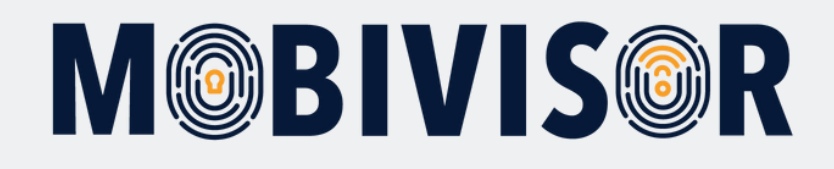

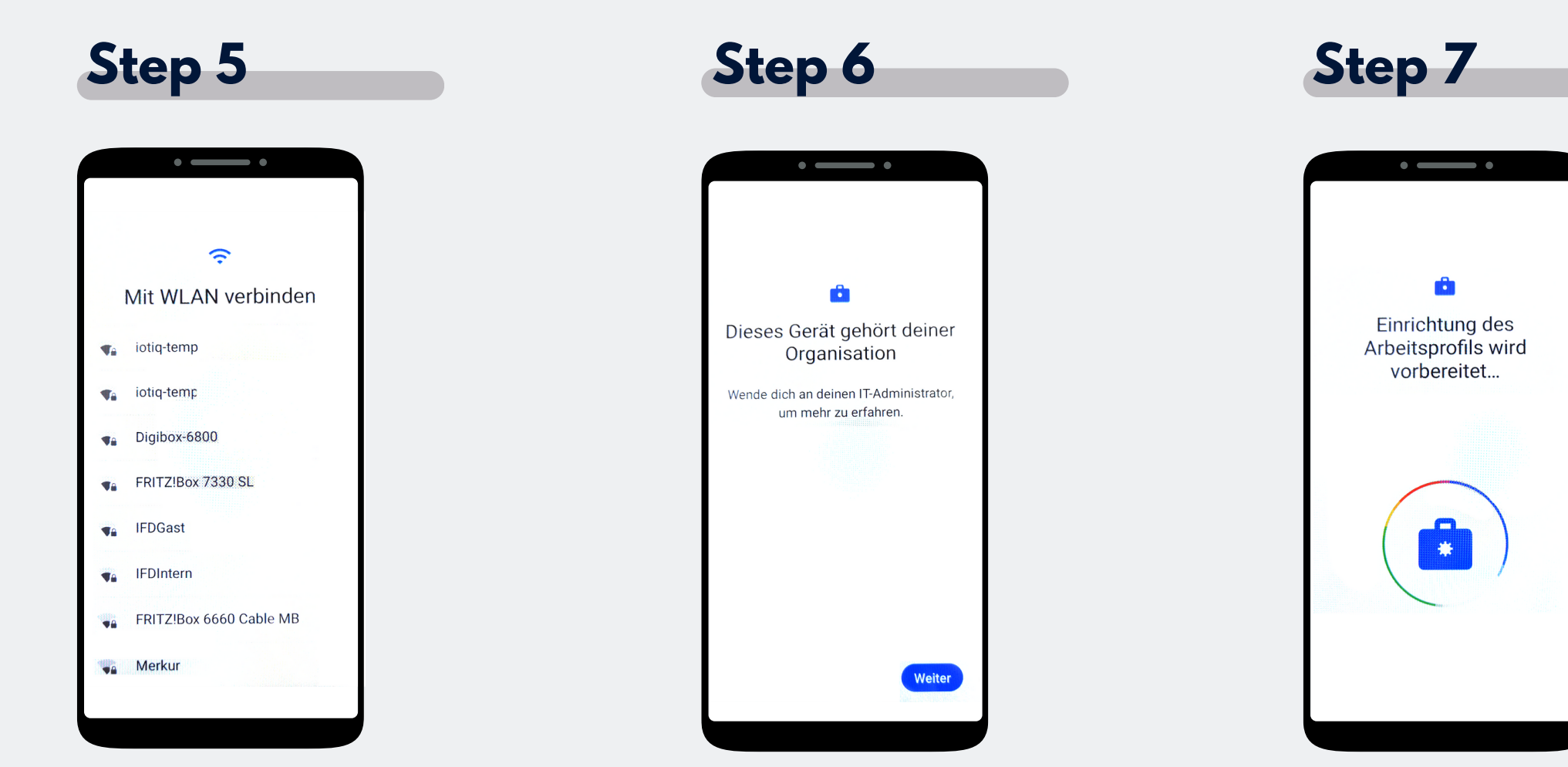

If a Wi-Fi connection has been specified in the DO-QR code, the device will automatically connect to it. If not, select a Wi-Fi connection now.

The device now belongs to your organization. Tap on Continue.

The device now belongs to your organization. Tap on Continue.

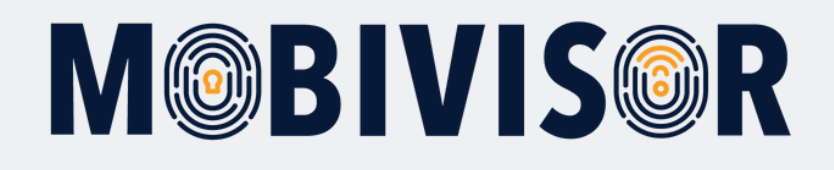

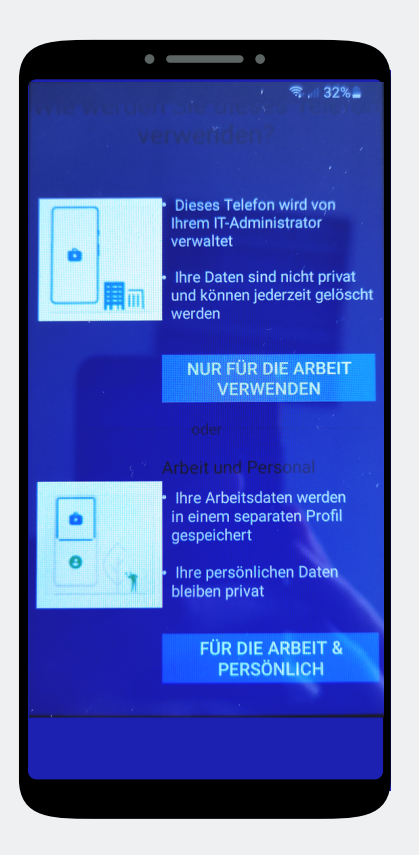

In your case, click on **"Business use only".**

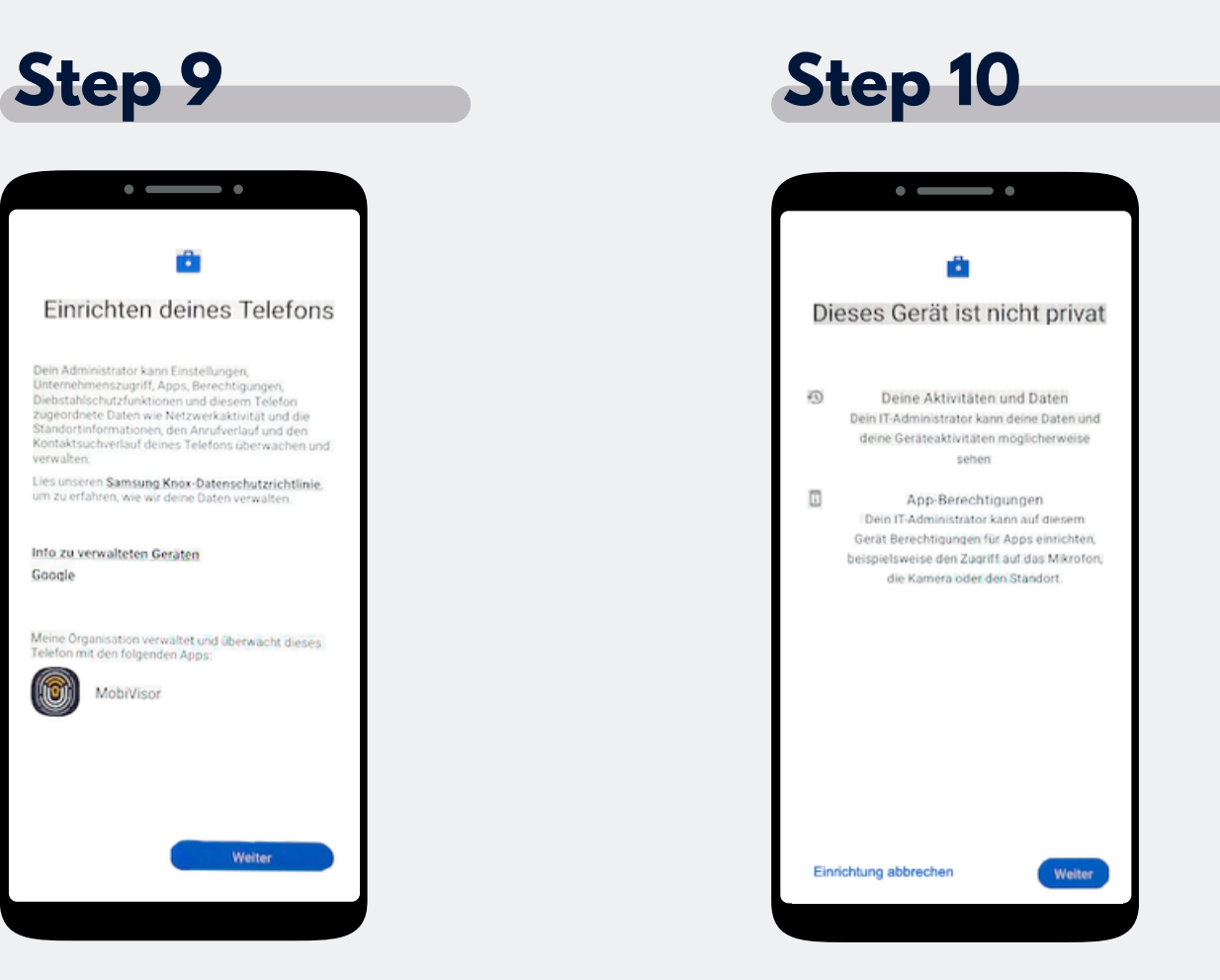

Now start setting up the phone and tap Next.

Your device is now a company device. Tap on Continue.

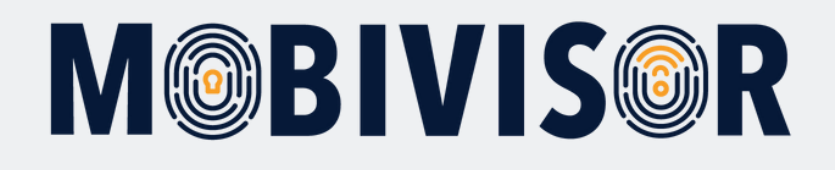

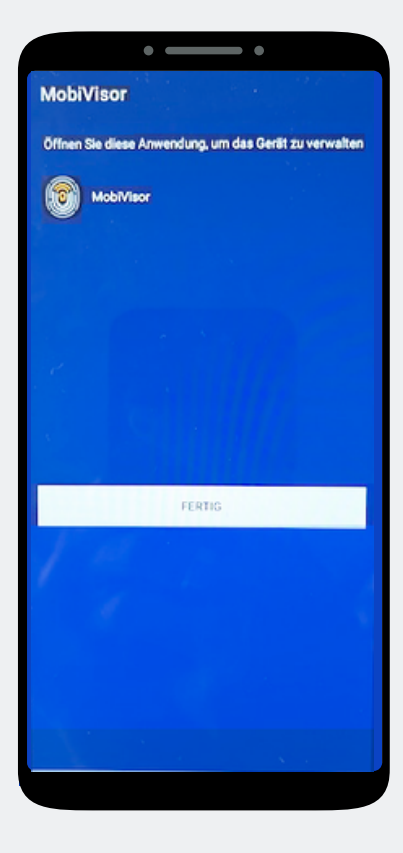

The MobiVisor app opens automatically. Tap on **"Done".**

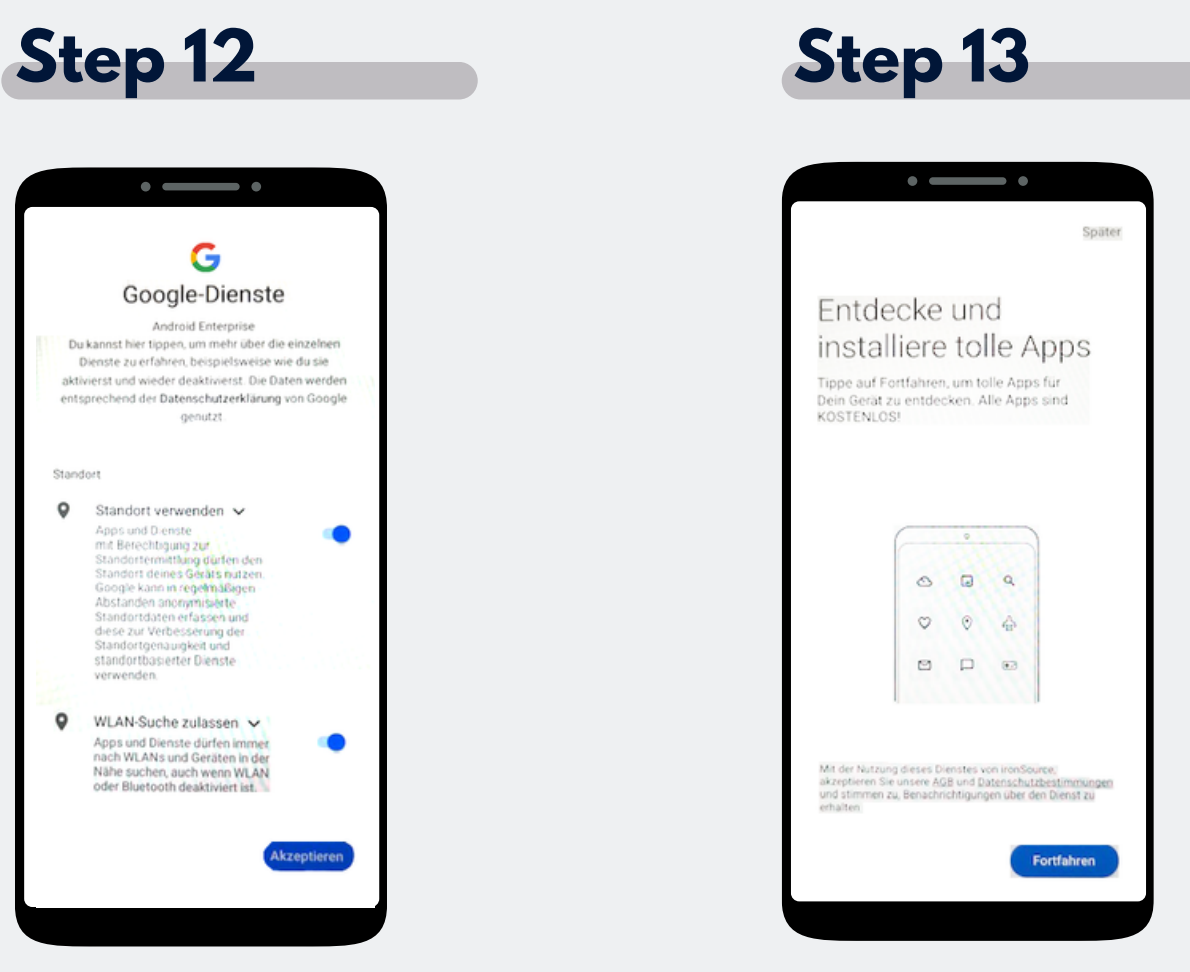

Accept the Google services to continue. An app installation is not

yet necessary here. Select Later at the top right of the screen to skip this step.

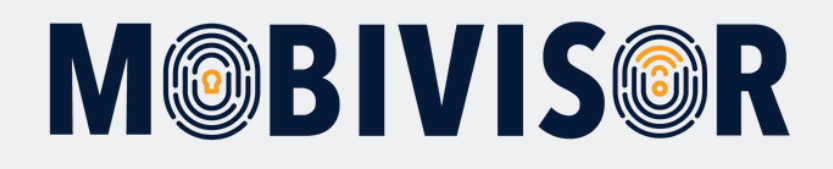

#### **Step 14 Step 15 Step 16**

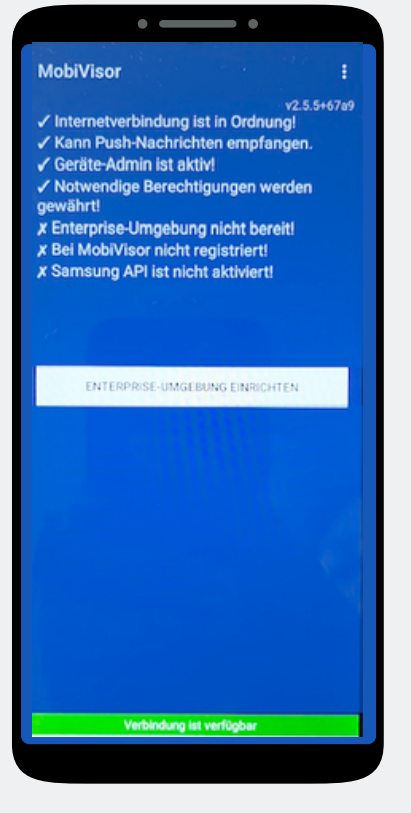

In the MobiVisor app, now select: **"Set up Android Enterprise environment"**.

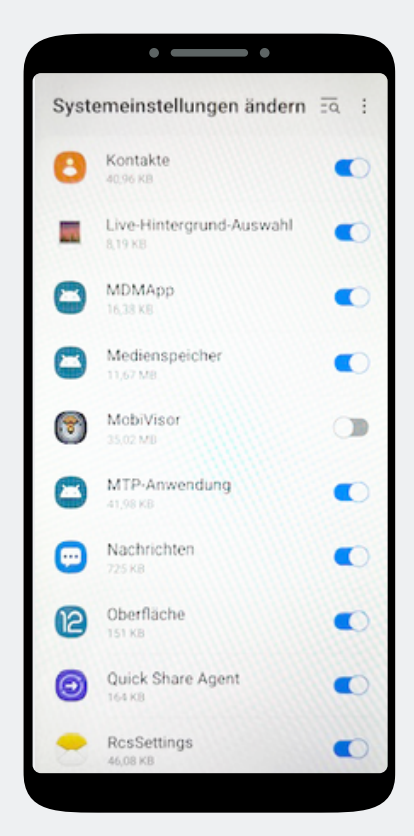

You will automatically land in the system settings.

Grant MobiVisor all authorizations here and then exit the menu with the button at the bottom right.

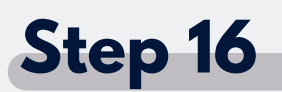

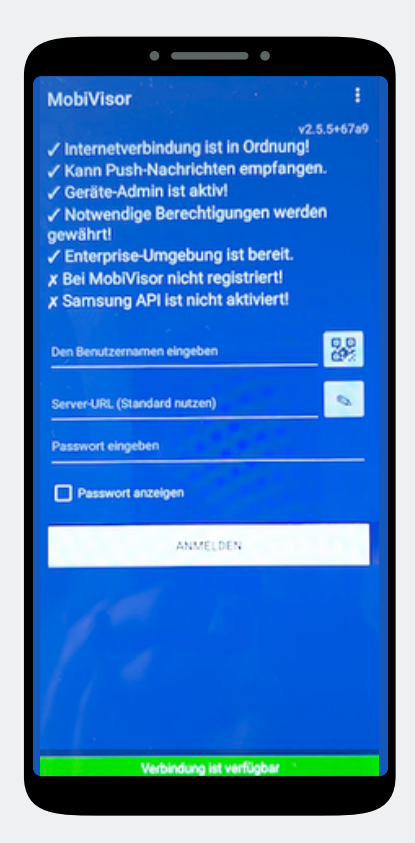

You will be redirected back to the MobiVisor app. You can log in the user using a QR code or password and username.

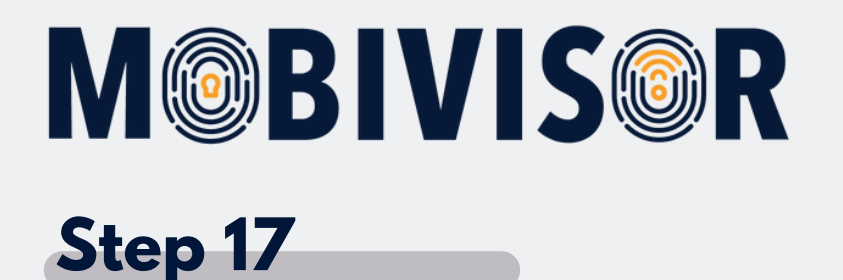

The login data for the MobiVisor app can also be found in your personal MobiVisor domain. To do this, go to Users > List.

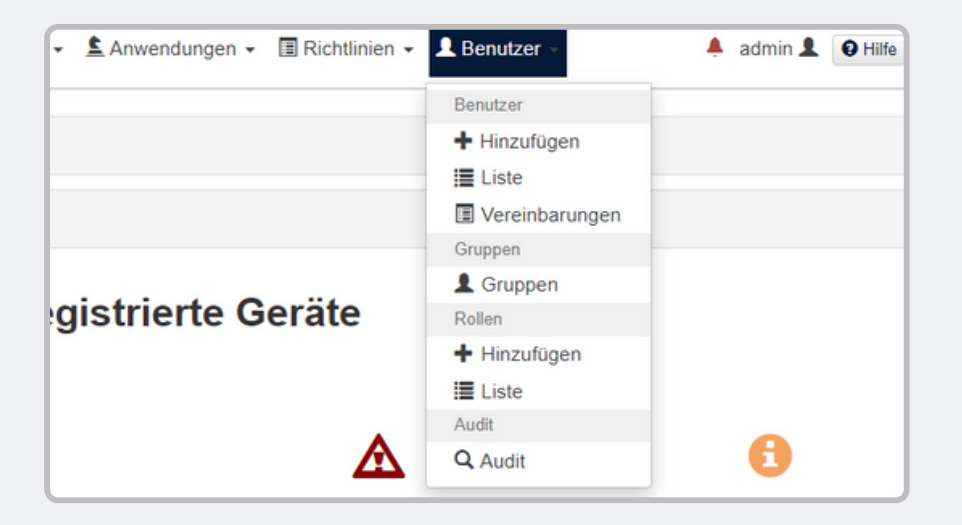

You can see all the users you have created in the list. You can find out how to create users in the instructions "Creating users in MobiVisor".

You can use the "Time limit for QR code" menu to set how long the QR code can be used for logging in. It must then be regenerated.

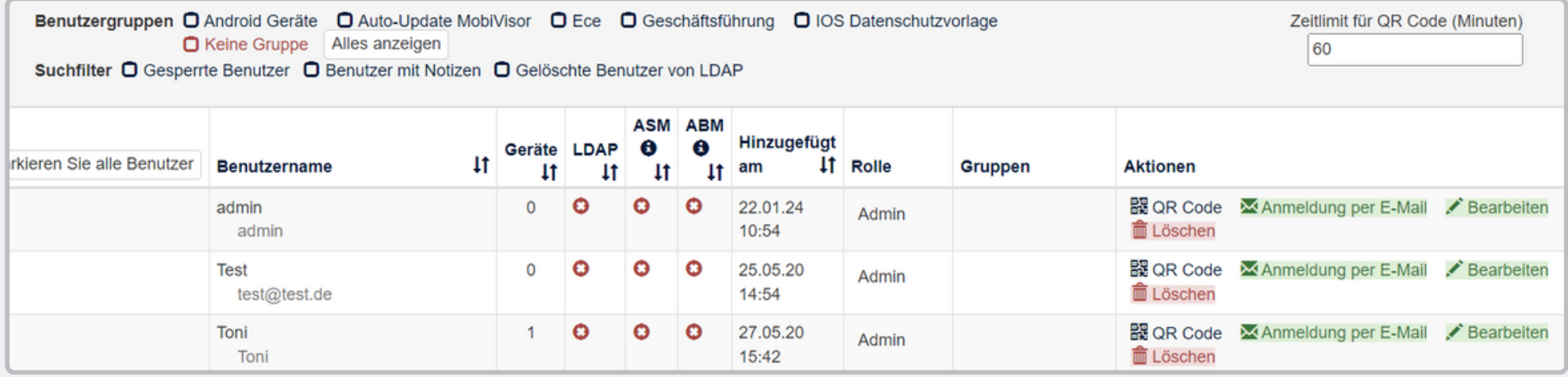

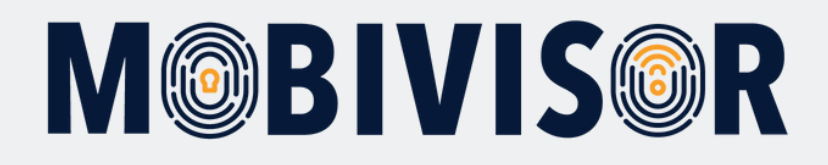

To register with a user QR code, click on "QR code". You can now scan this via the MobiVisor app.

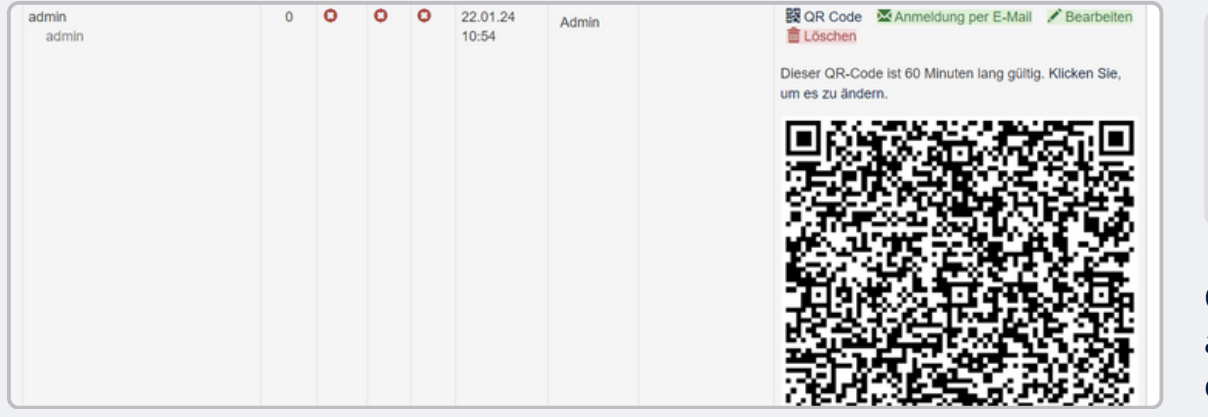

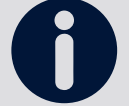

Please note that you must use an individual QR code for each user.

Once the device has been successfully registered, a "1" appears next to the user. You will also now find the device in the device list of your MobiVisor domain.

To log in with a user name, password and MobiVisor domain, you can also take the user name from the user list.

The password is **NOT** saved in MobiVisor and cannot be read there. If you would like to use this for logging in, please enter it separately.

# M®BIVIS®R

### **Step 19**

#### **After successful login:**

- Apps from user groups are installed automatically
- Policies are applied automatically
- If the device appears green in the device list and can be controlled via MobiVisor

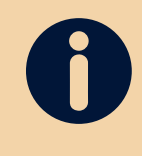

#### **Only for SAMSUNG devices:**

Please activate the SAMSUNG API after successfully registering.

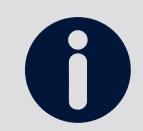

You can control the connection to MobiVisor within the MobiVisor app.

#### **In the MobiVisor app:**

- See applied policies
- Apps that have been installed or are still waiting to be installed
- The "Messages" and "Files" modules only appear if you have added MobiVisor Messaging and MobiVisor Files.

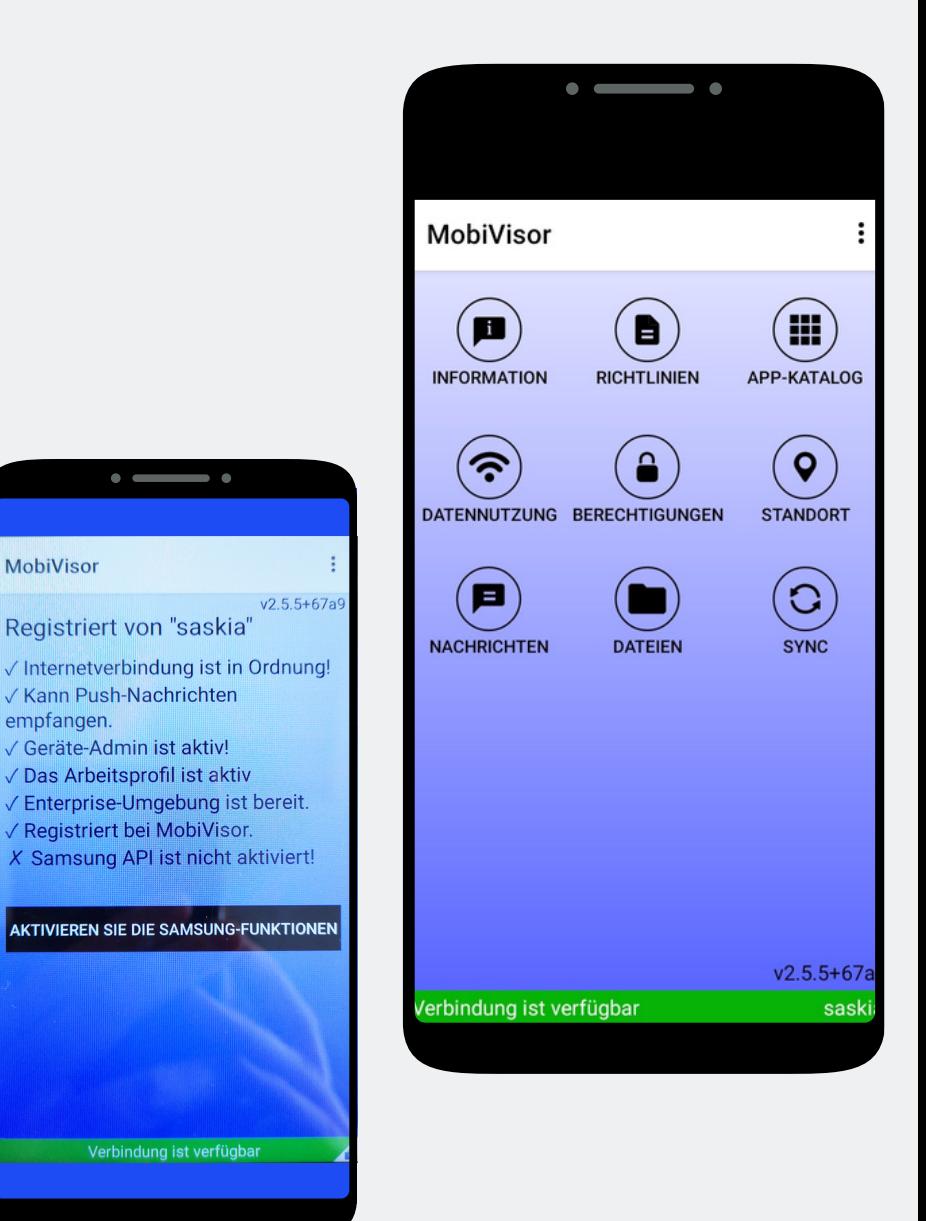

MobiVisor

empfangen.

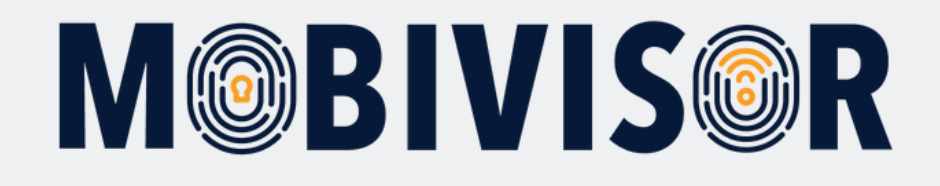

### **Any questions?**

**Or do you need any help?** No problem, our team will be happy to help you.

**Give us a call on:** Tel: +49 (0)341 991601 42

**Or write an e-mail to:** mds@iotiq.de